# Configurare SSID su punto di accesso autonomo

# Sommario

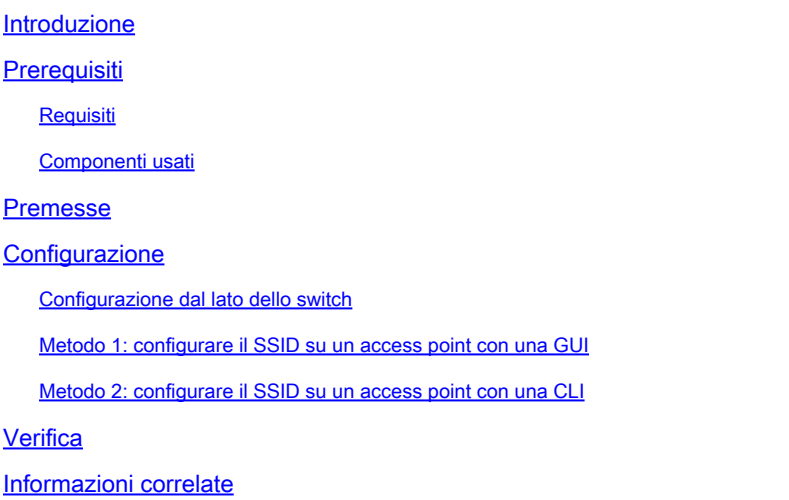

#### Introduzione

In questo documento viene descritto il processo di configurazione di un SSID (Service Set Identifier) con una singola VLAN su Cisco IOS®.

# **Prerequisiti**

#### Requisiti

.

Nessun requisito specifico previsto per questo documento.

#### Componenti usati

Il documento può essere consultato per tutte le versioni software o hardware.

Le informazioni discusse in questo documento fanno riferimento a dispositivi usati in uno specifico ambiente di emulazione. Su tutti i dispositivi menzionati nel documento la configurazione è stata ripristinata ai valori predefiniti. Se la rete è operativa, valutare attentamente eventuali conseguenze derivanti dall'uso dei comandi.

## Premesse

Il SSID è un identificatore univoco utilizzato dai dispositivi di rete wireless per stabilire e mantenere la connettività wireless. Le radio AP sono disattivate e non è assegnato alcun SSID predefinito. Questa operazione viene eseguita per impedire agli utenti non autorizzati di accedere a una rete wireless attraverso un punto di accesso con un SSID predefinito e senza impostazioni di protezione. È necessario creare un SSID prima di poter abilitare le interfacce radio del punto di accesso.

Più punti di accesso in una rete o sottorete possono utilizzare gli stessi SSID. Gli SSID distinguono tra maiuscole e minuscole e possono contenere fino a 32 caratteri alfanumerici. Non includere spazi negli SSID.

Il primo carattere non può contenere i caratteri seguenti:

- Punto esclamativo (!)
- cancelletto (#)
- Punto e virgola (;)

Questi caratteri non sono validi e non possono essere utilizzati in un SSID:

- Segno più (+)
- Parentesi quadra chiusa (])
- Barra (/)
- Virgolette (")
- Tabulazione
- Spazi irregolari

È possibile configurare fino a sedici SSID sul proprio Cisco Aironet Access Point e assegnare diverse impostazioni di configurazione a ciascun SSID. Sui dispositivi wireless a doppia radio, gli SSID creati sono abilitati su entrambe le interfacce radio. I dispositivi client possono associarsi al punto di accesso con l'uso di uno qualsiasi degli SSID attivi.

## **Configurazione**

Configurazione dal lato dello switch

 en conf t int Gig 1/1 switchport mode trunk switchport trunk encapsulation dot1q switchport trunk native vlan 50 switchport trunk allowed vlan 1,50

Metodo 1: configurare il SSID su un access point con una GUI

1. Creare una VLAN per l'SSID.

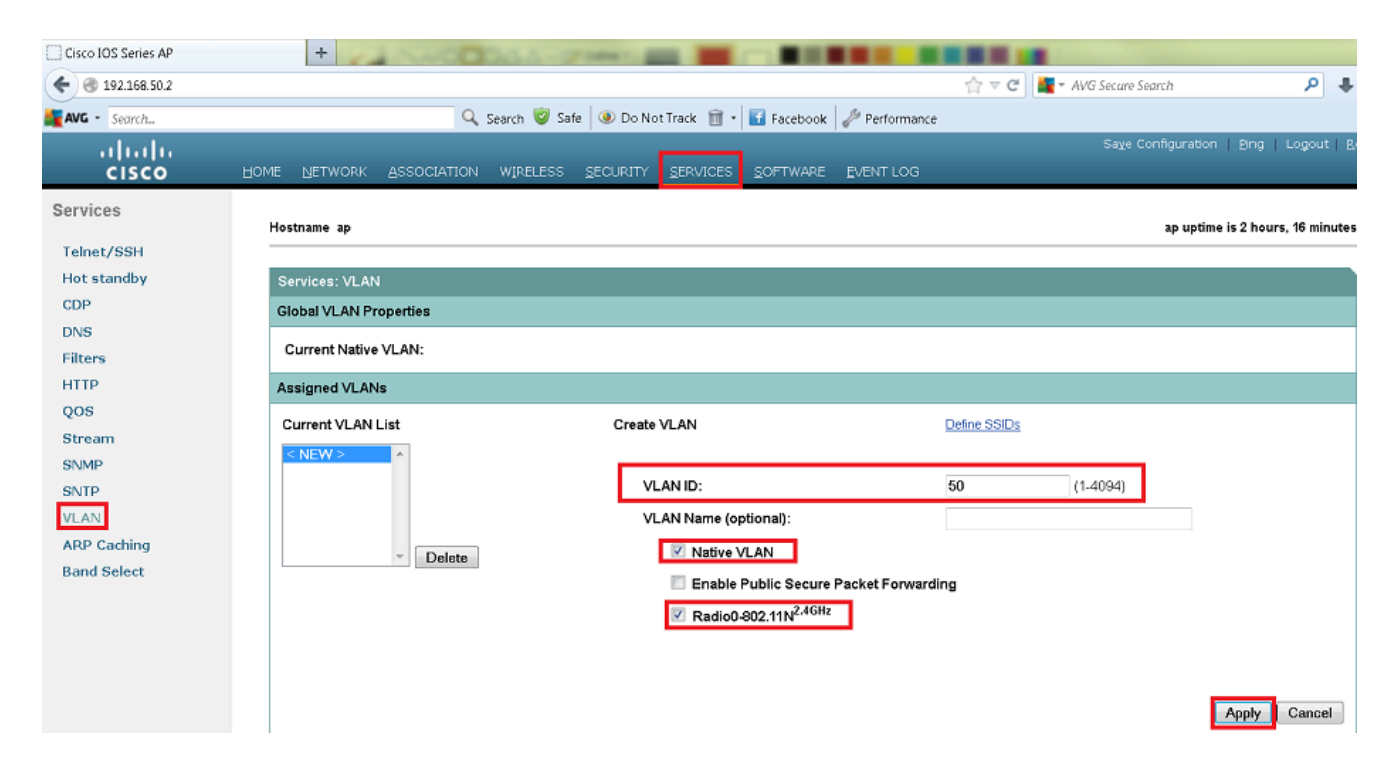

2. Creare un SSID e assegnare la VLAN.

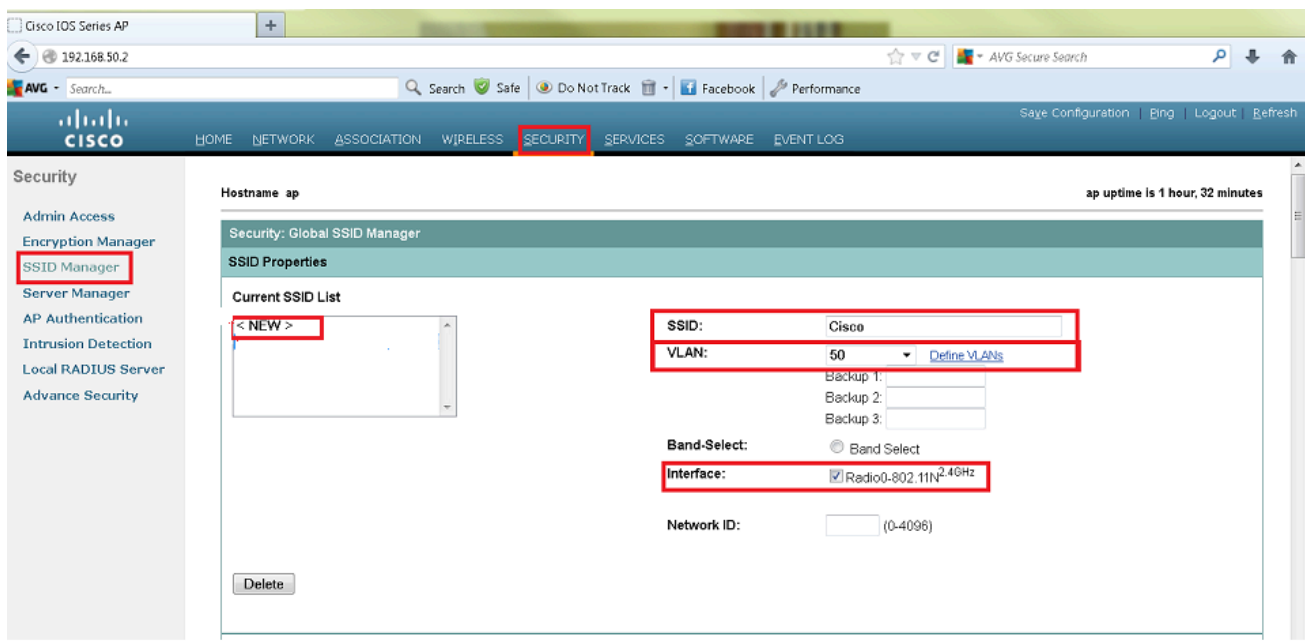

3. Trasmettere il SSID.

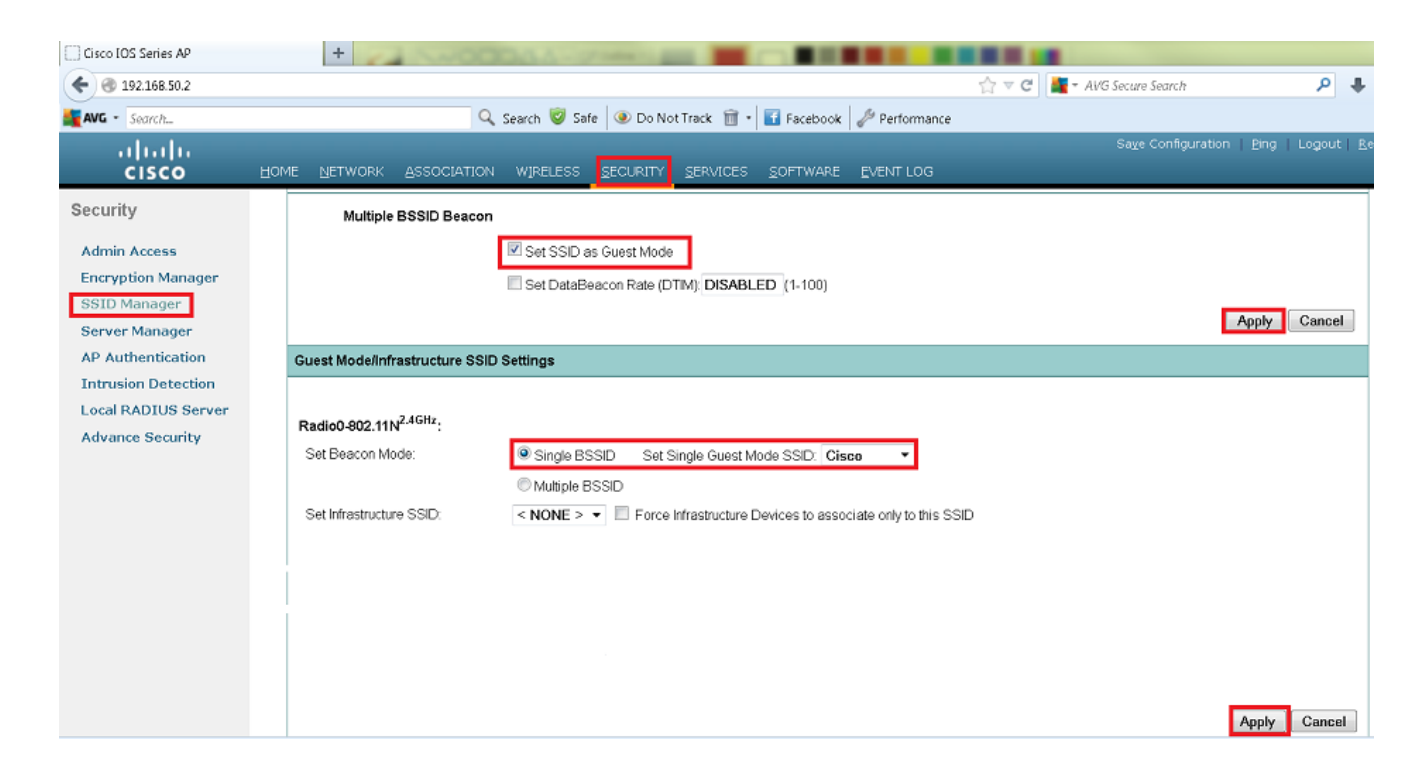

Metodo 2: configurare il SSID su un access point con una CLI

Configurare l'SSID e mapparlo a una VLAN. 1.

Enable Conf ter

Dot11 ssid Cisco

Vlan 50

Authentication open

Guest-mode

End

2. Configurare le interfacce Dot11 Radio 0 e Gigabit Ethernet.

```
>Conf t
interface Dot11Radio 0
ssid Cisco
Exit
Interface Dot11Radio 0.50
Encapsulation dot1Q 50 native
Bridge-group 1
Exit
Interface GigabitEthernet 0
Bridge-group 1
Interface GigabitEthernet 0.50
Encapsulation dot1Q 50 native
Bridge-group 1
```
Nota: la VLAN nativa deve sempre essere mappata al bridge-group 1. Se entrambe le radio sono attive, configurare Radio 1 come Radio 0.

#### Verifica

Per verificare che la configurazione funzioni correttamente, consultare questa sezione.

- Eseguire il ping tra l'access point e l'interfaccia VLAN dello switch.
- Nell'access point, immettere il show dot11 associations comando. È necessario visualizzare il client associato all'SSID.

#### <#root>

ap#

**show dot11 associations**

802.11 Client Stations on Dot11Radio0 SSID [Cisco] :

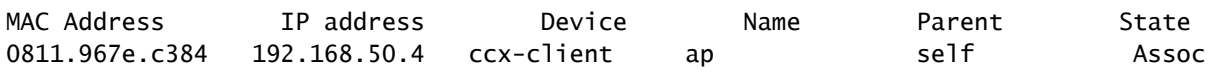

Informazioni correlate

• **[Supporto tecnico Cisco e download](https://www.cisco.com/c/it_it/support/index.html?referring_site=bodynav)**

#### Informazioni su questa traduzione

Cisco ha tradotto questo documento utilizzando una combinazione di tecnologie automatiche e umane per offrire ai nostri utenti in tutto il mondo contenuti di supporto nella propria lingua. Si noti che anche la migliore traduzione automatica non sarà mai accurata come quella fornita da un traduttore professionista. Cisco Systems, Inc. non si assume alcuna responsabilità per l'accuratezza di queste traduzioni e consiglia di consultare sempre il documento originale in inglese (disponibile al link fornito).